## **TRIÂNGULOS ISÓSCELES**

Neste exercício, iremos construir um triângulo isósceles, e a partir do processo de construção, pretendemos discutir sobre suas propriedades.

Primeiramente, clique na ferramenta "segmento definido por dois pontos", e dê dois toques na tela em branco, ambos em lugares distintos.

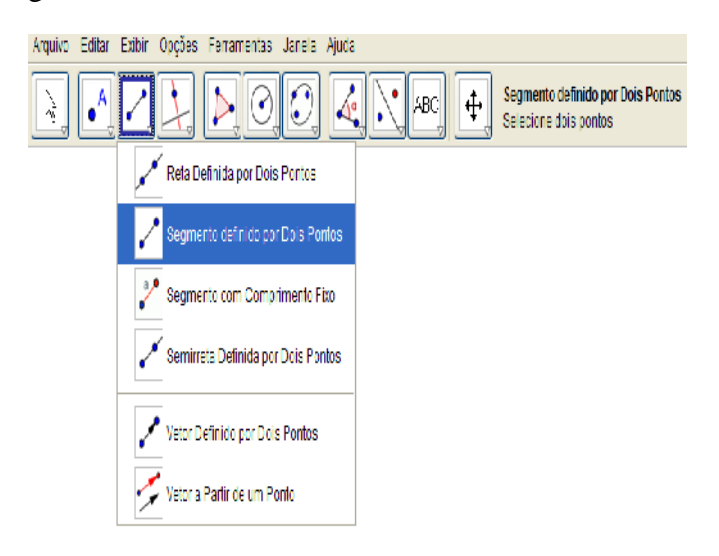

Agora selecione a ferramenta "ponto médio ou centro" e clique no segmento criado.

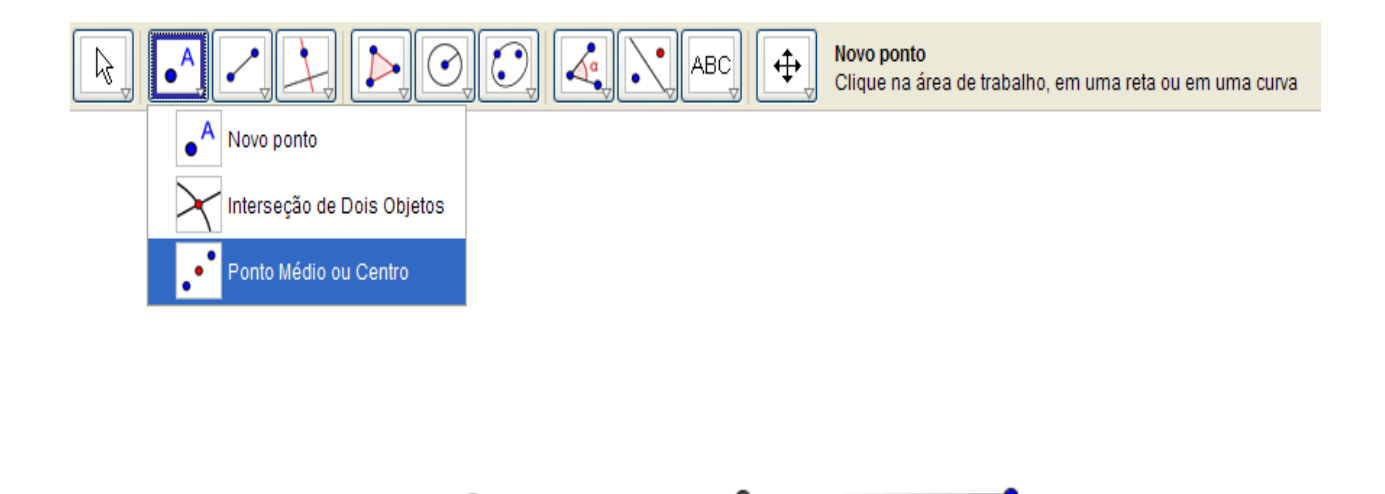

Selecione posteriormente a ferramenta "reta perpendicular", selecione o ponto médio e depois a reta.

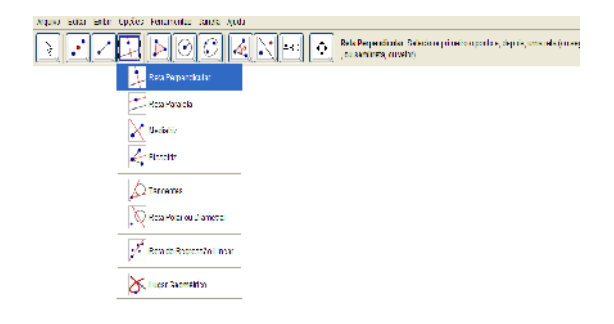

39

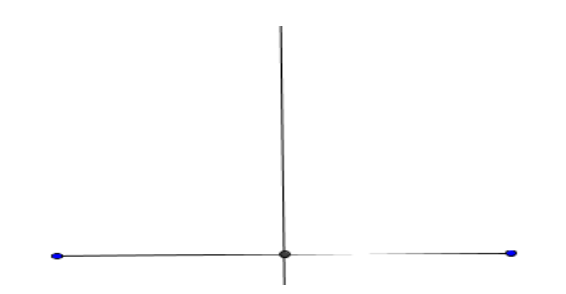

Escolha agora a ferramenta "novo ponto" e clique em qualquer lugar da reta perpendicular criada.

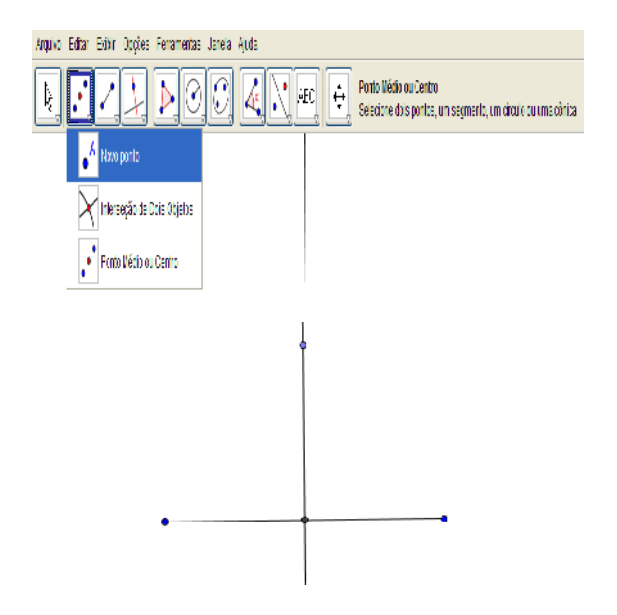

Com a ferramenta "polígono" clique uma vez em cada ponto do triângulo que pode ser formado Observe o exemplo abaixo.

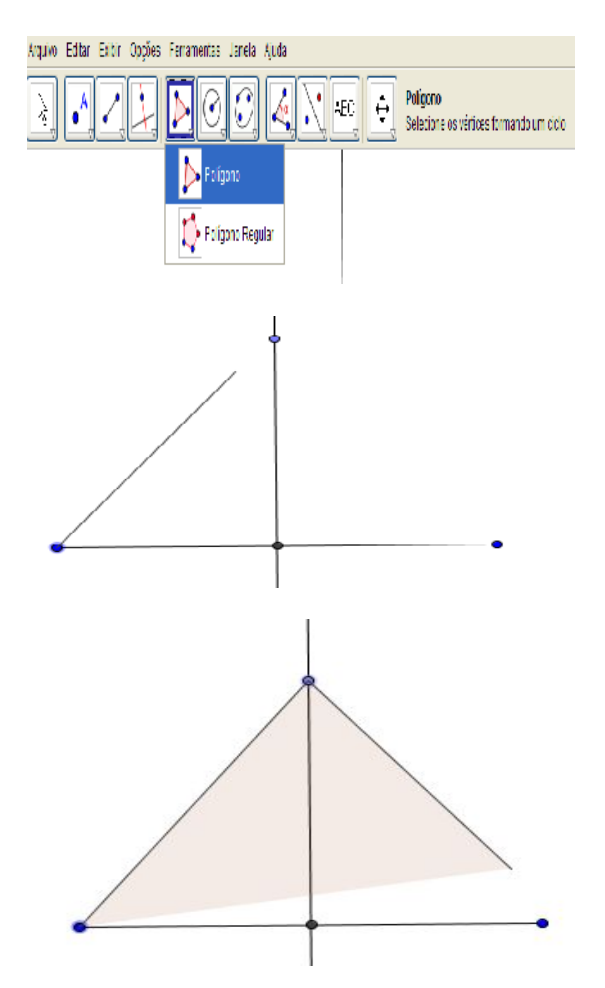

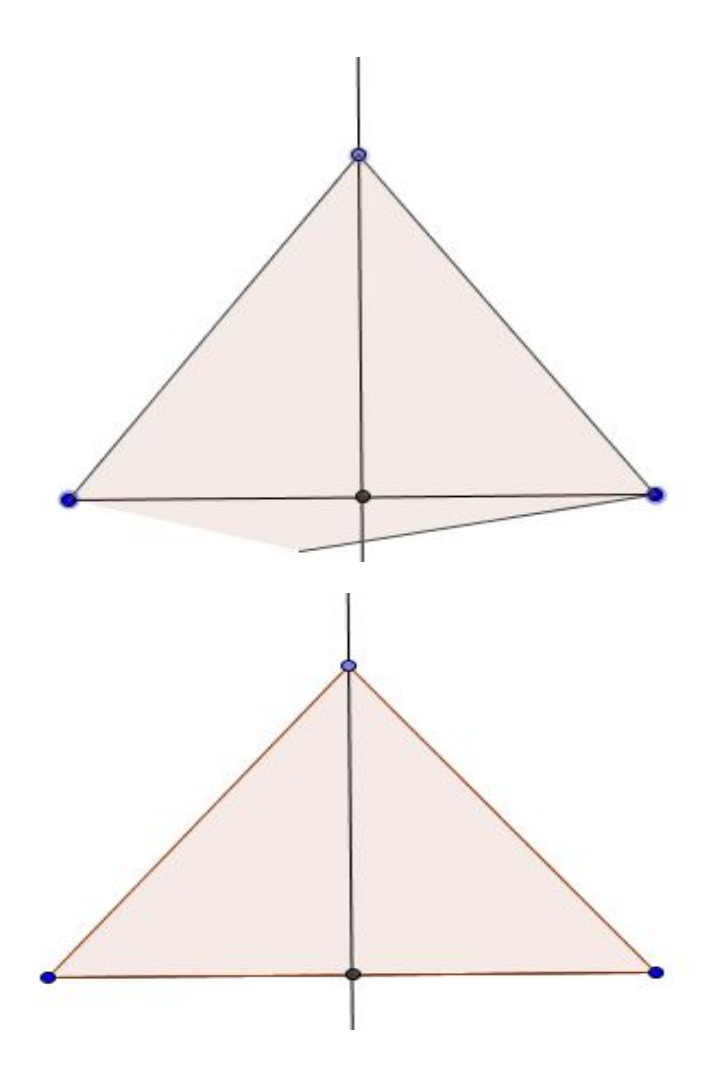

Selecionando a ferramenta "mover" clique no primeiro ponto do triângulo, com o botão direito e selecione a opção "exibir rótulo", repita o processo em cada ponto do triângulo.

ISBN N° 978-85-8196-036-4

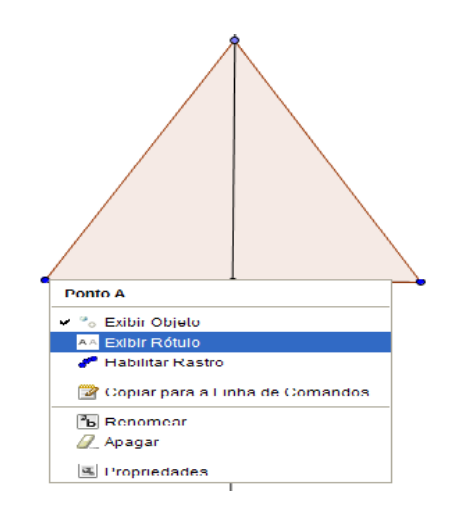

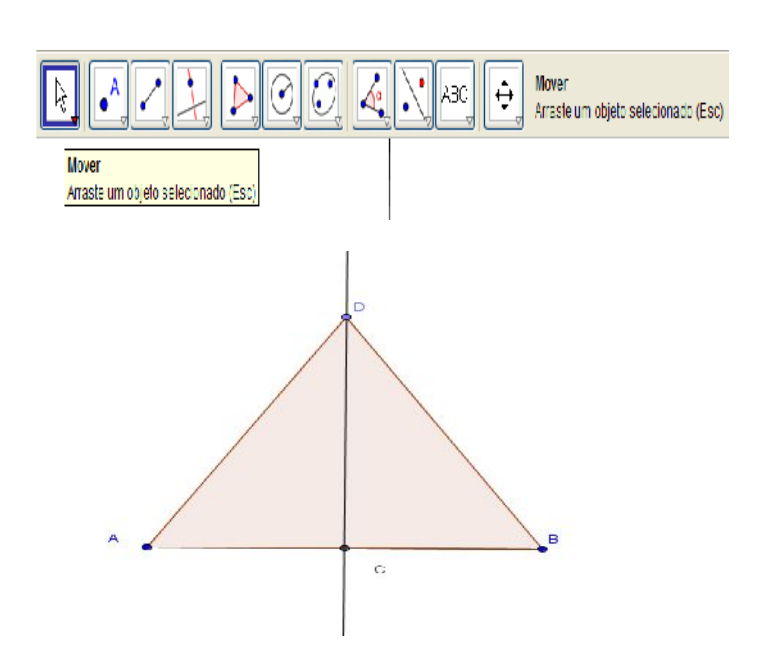

Perceba a relação do processo de construção com as propriedades:

 $ac = cd;$ 

dc comum aos triângulos adc e dbc;

Distância de  $ad = db$ :

Selecione agora a ferramenta "ângulo", clique nos pontos adb.

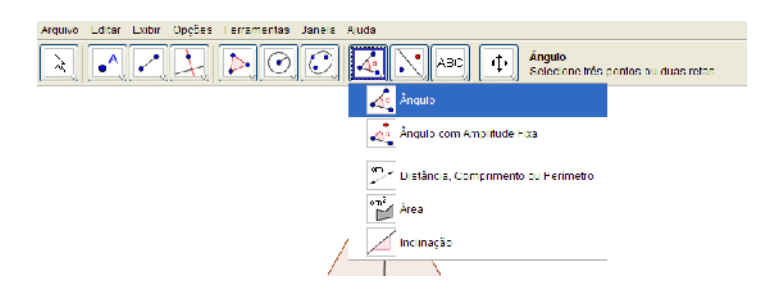

Selecione a ferramenta "mover", selecione com o botão direito do mouse o ângulo encontrado e escolha a opção "propriedades" "básico", "exibir rótulo", "legenda" e fecha.

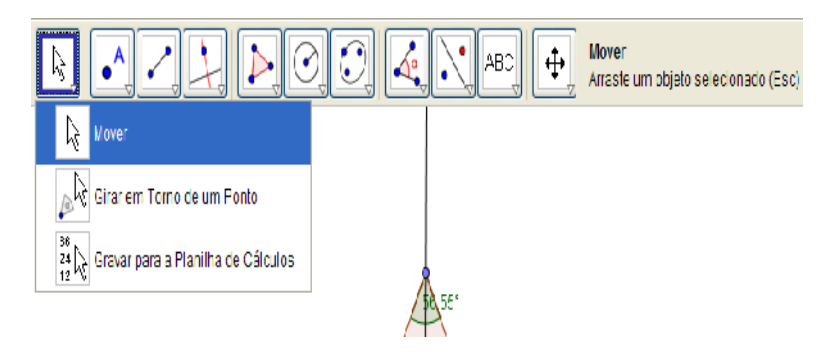

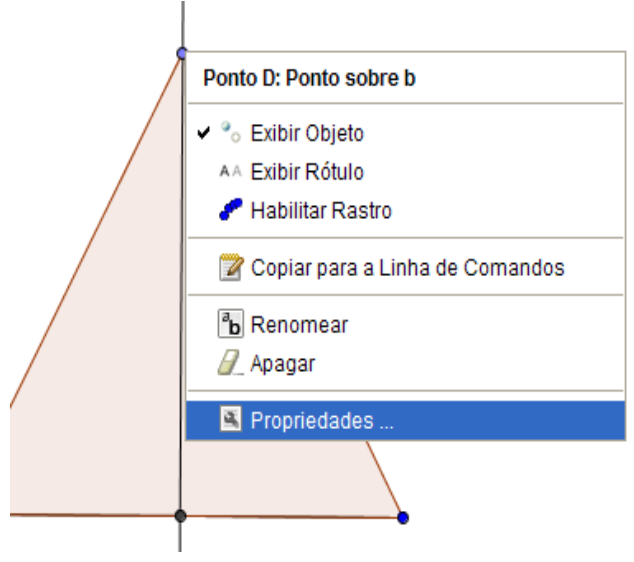

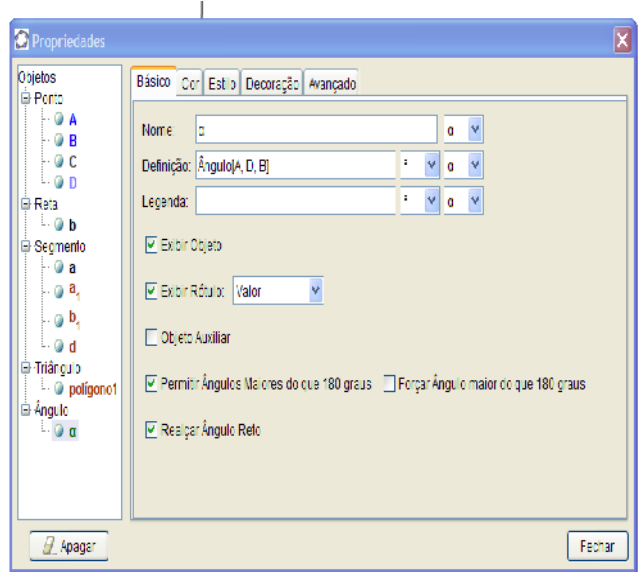

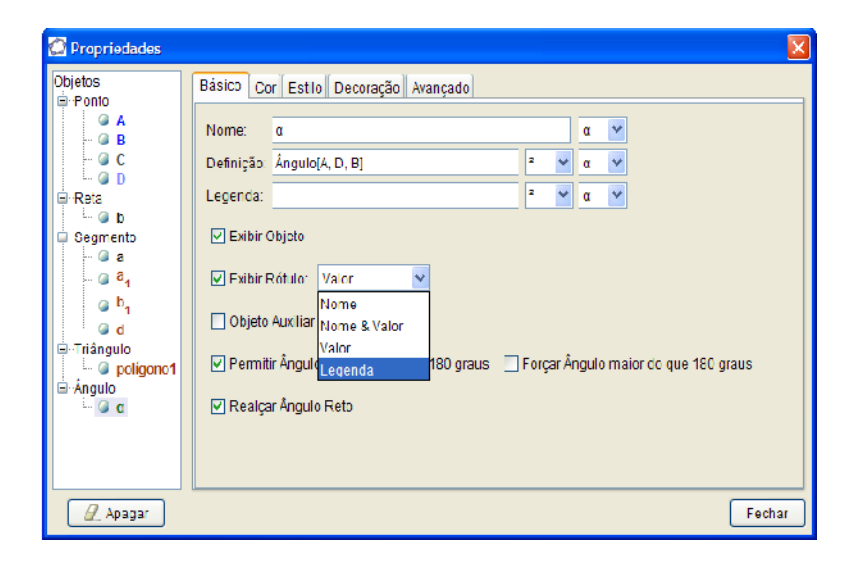

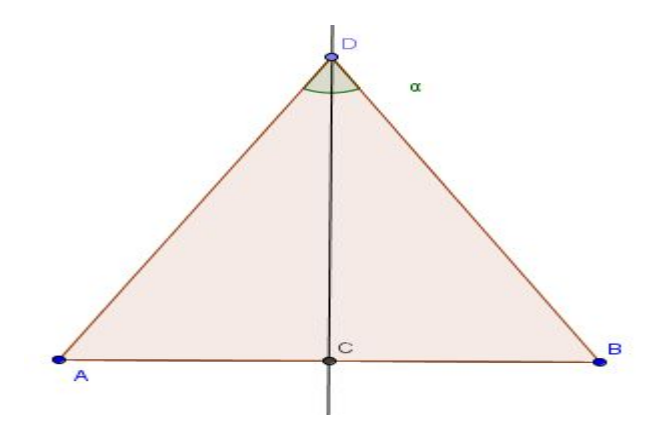

Note que o ângulo em questão é dividido em dois outros iguais pela reta perpendicular CD, que o Triângulo ADB tem ângulo D agudo e, portanto classifica-se como isoangulo.

Agora insira os nomes dos segmentos AB e AD.

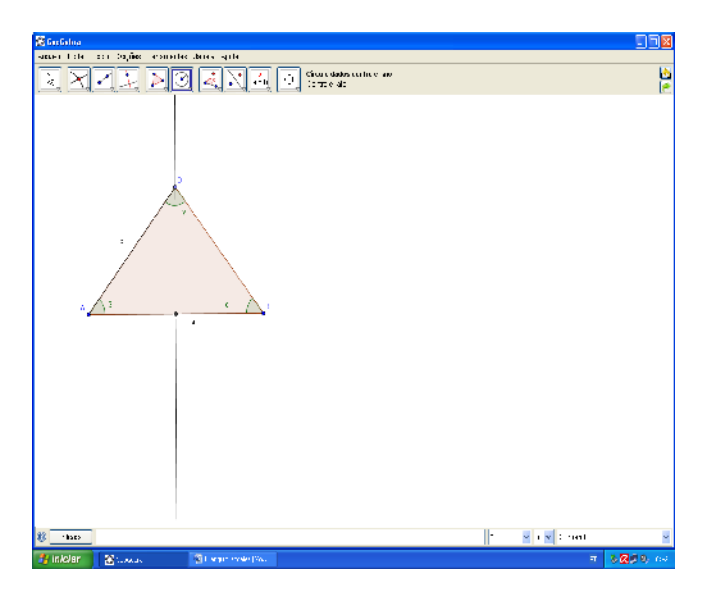

Com a ferramenta "Círculo dados centro e raio" construa em um ponto fora do polígono e denomine o raio "a".

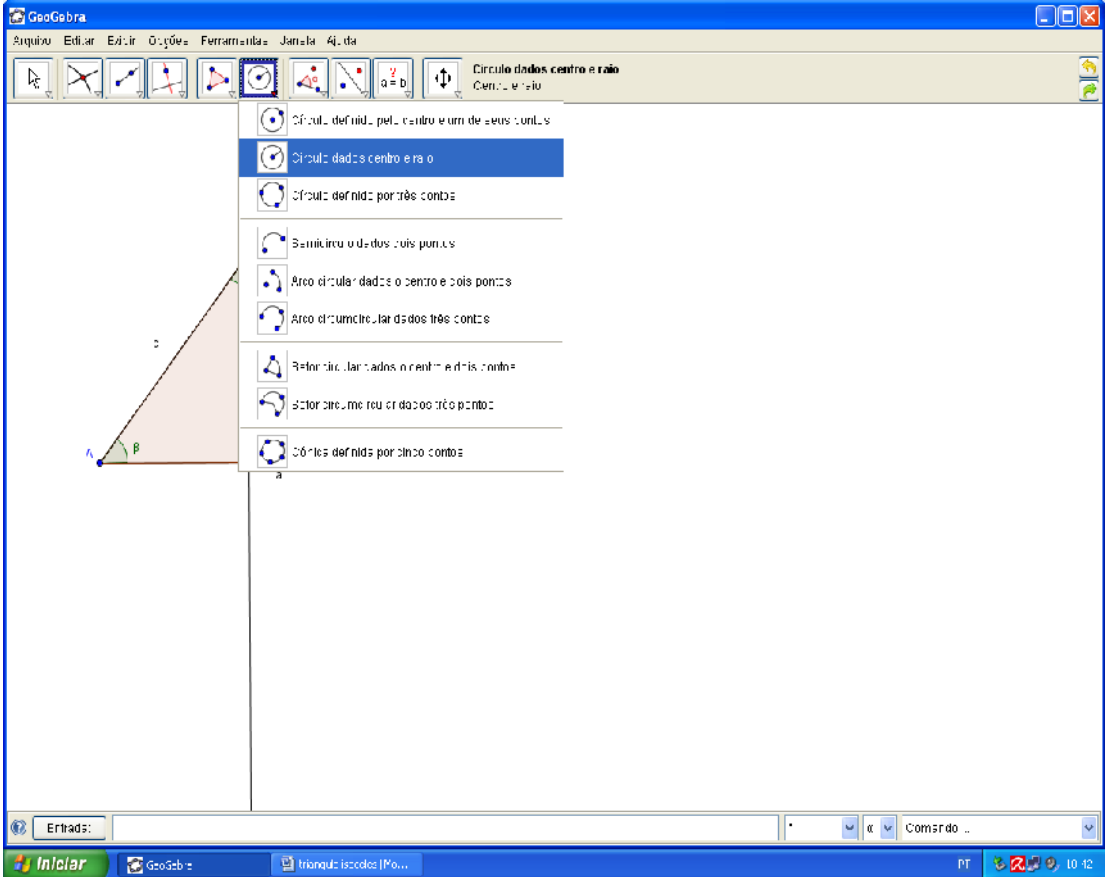

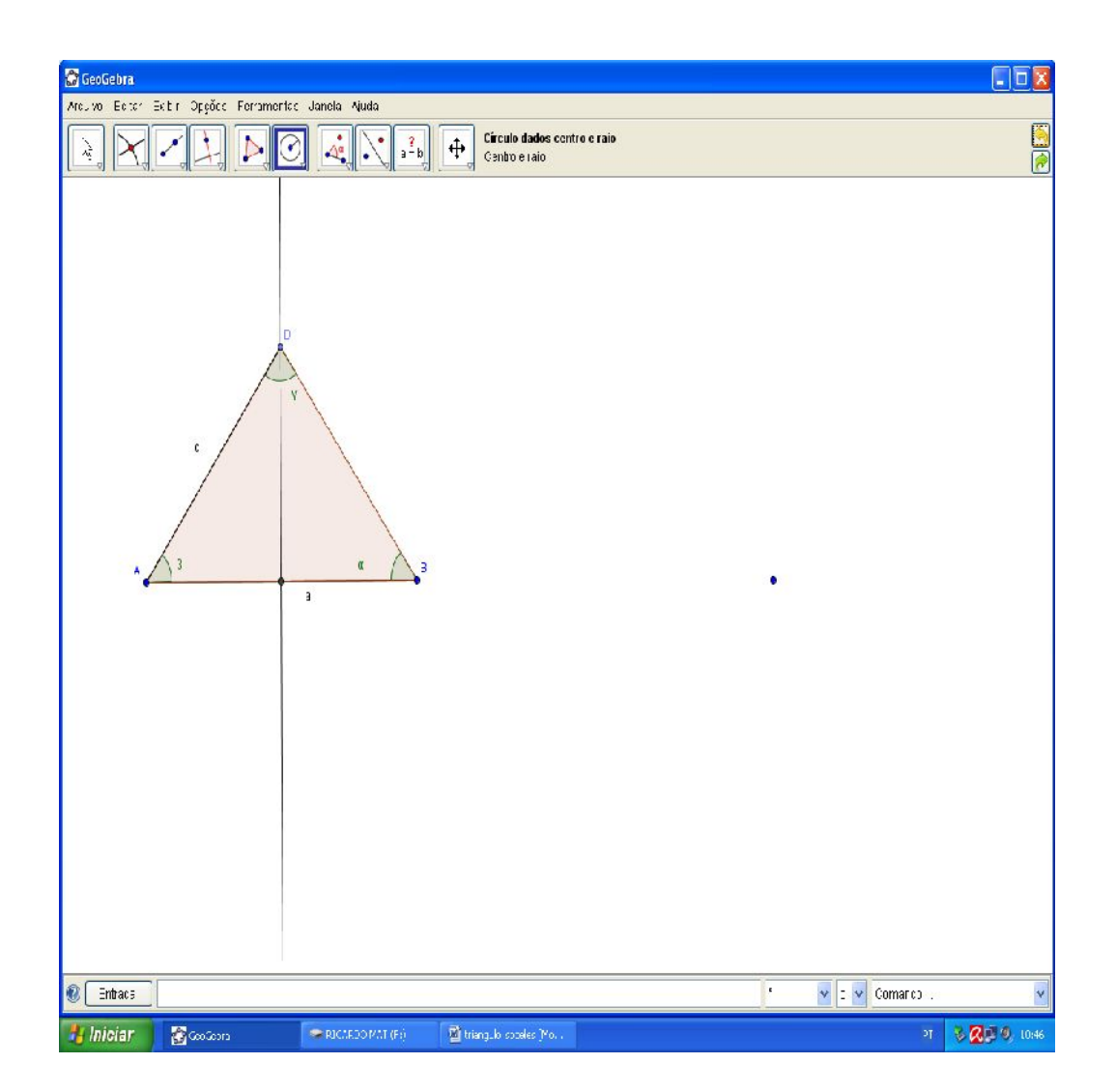

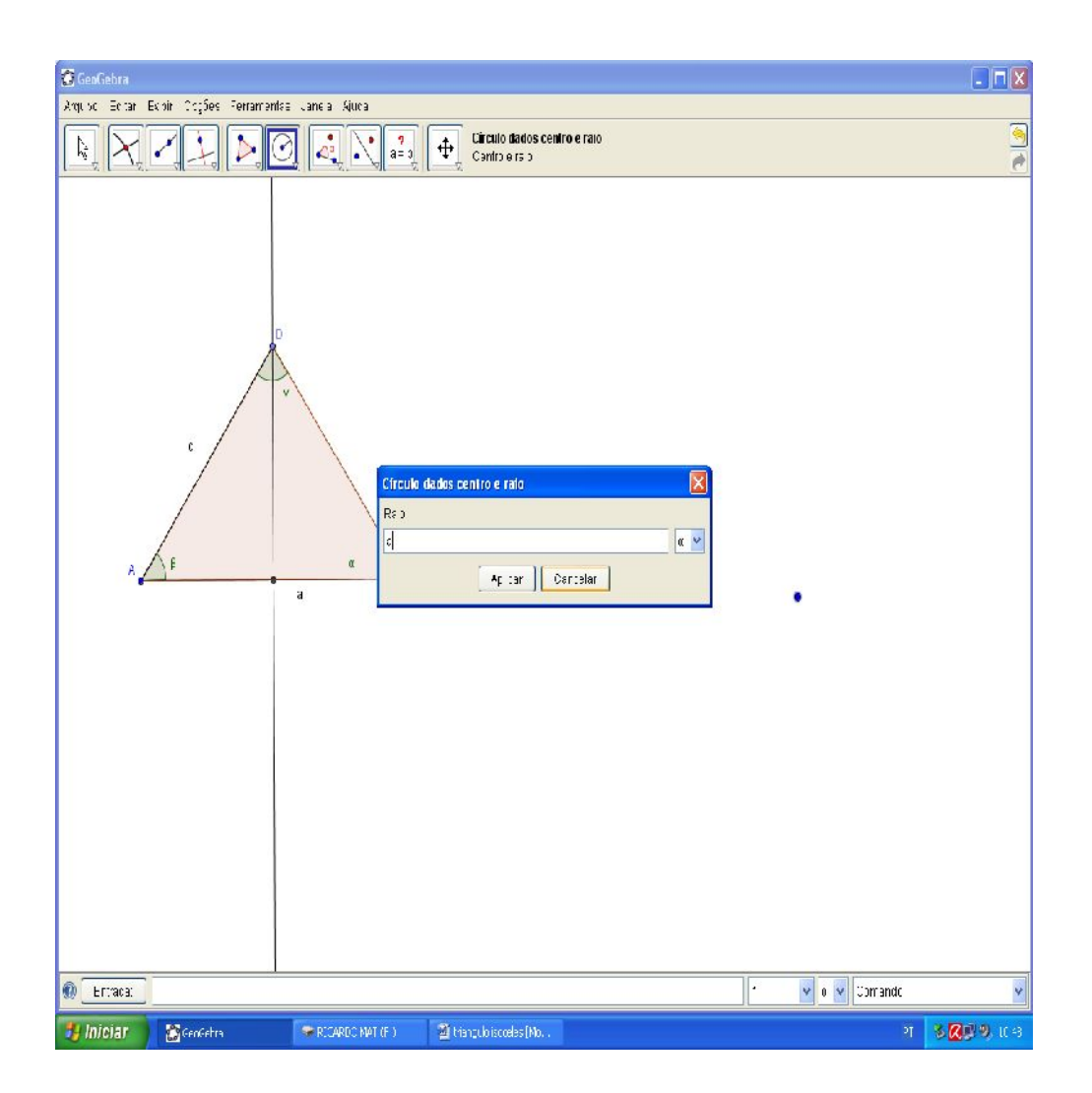

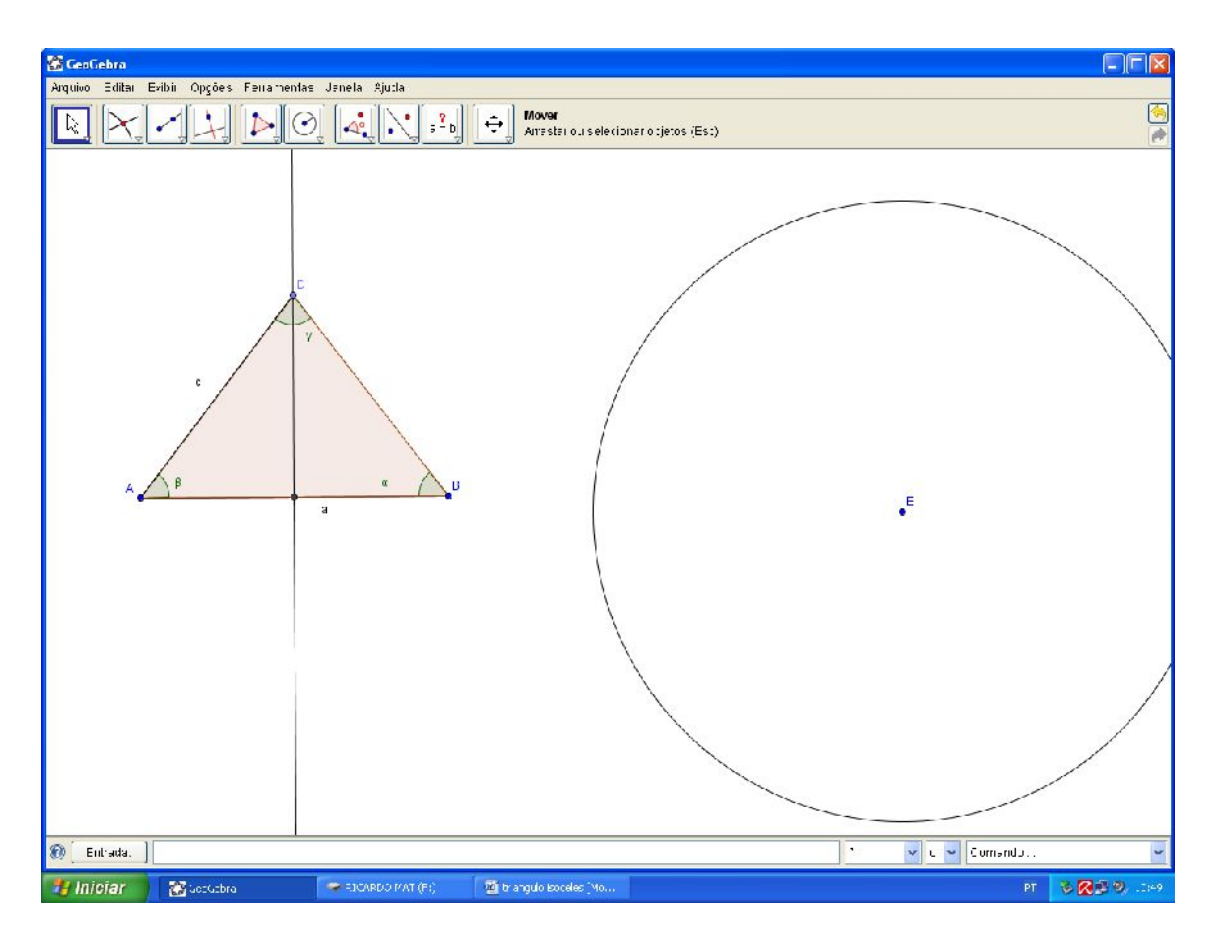

Com a ferramenta "Semi-reta definida por dois pontos" clique nos pontos E e A.

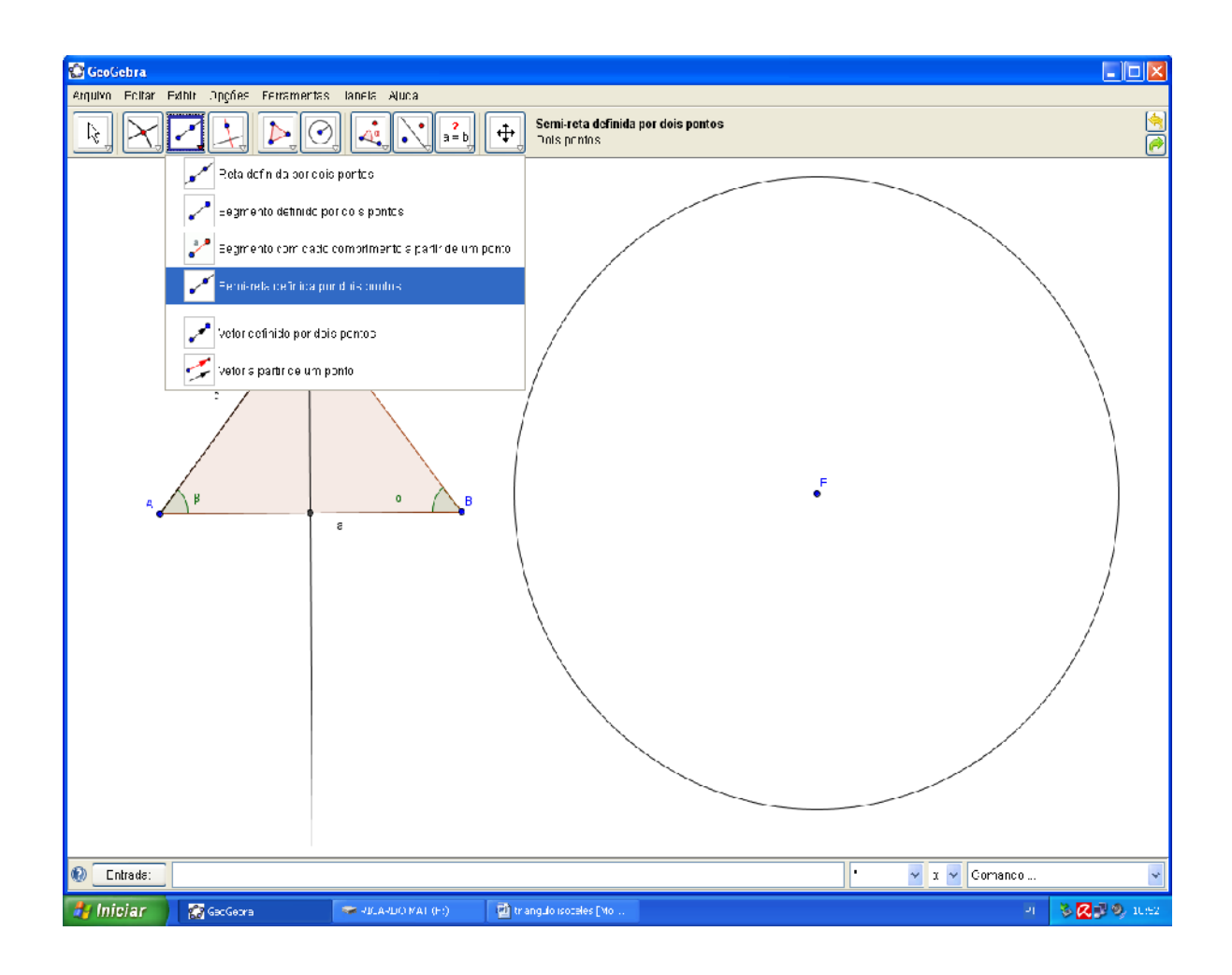

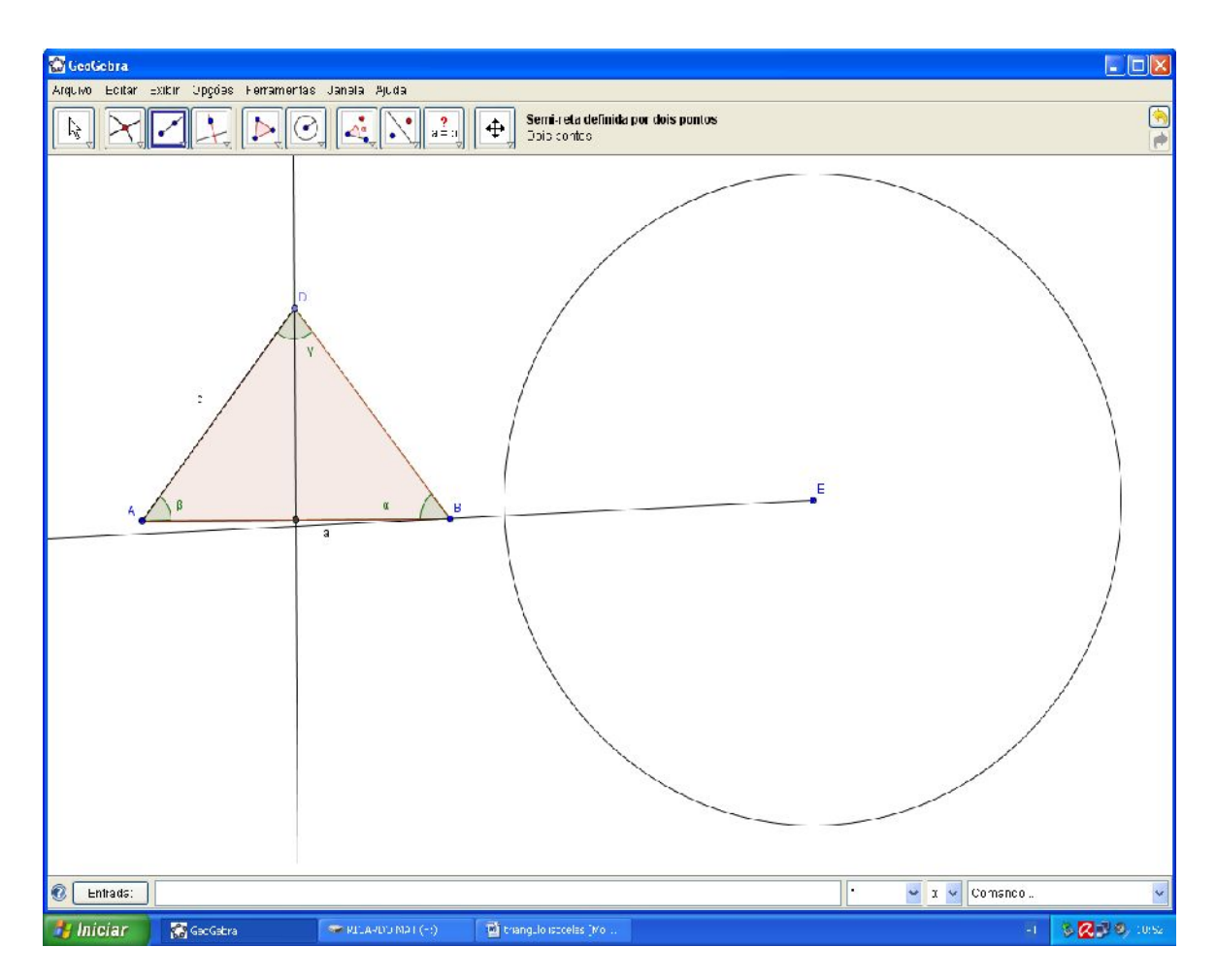

Use a ferramenta "Interseção de dois objetos" para encontrar a interseção da circunferência com a semirreta BE.

ISBN N° 978-85-8196-036-4

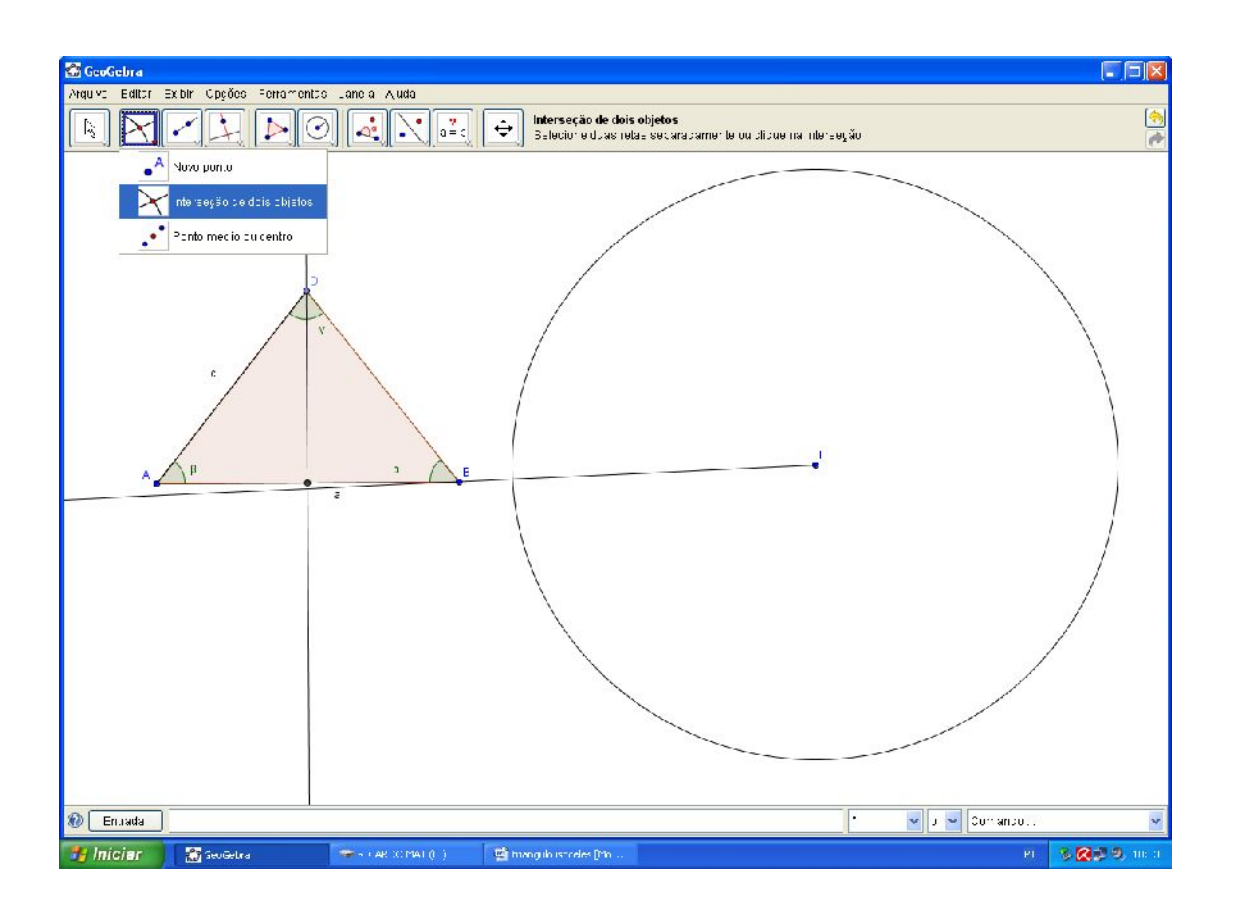

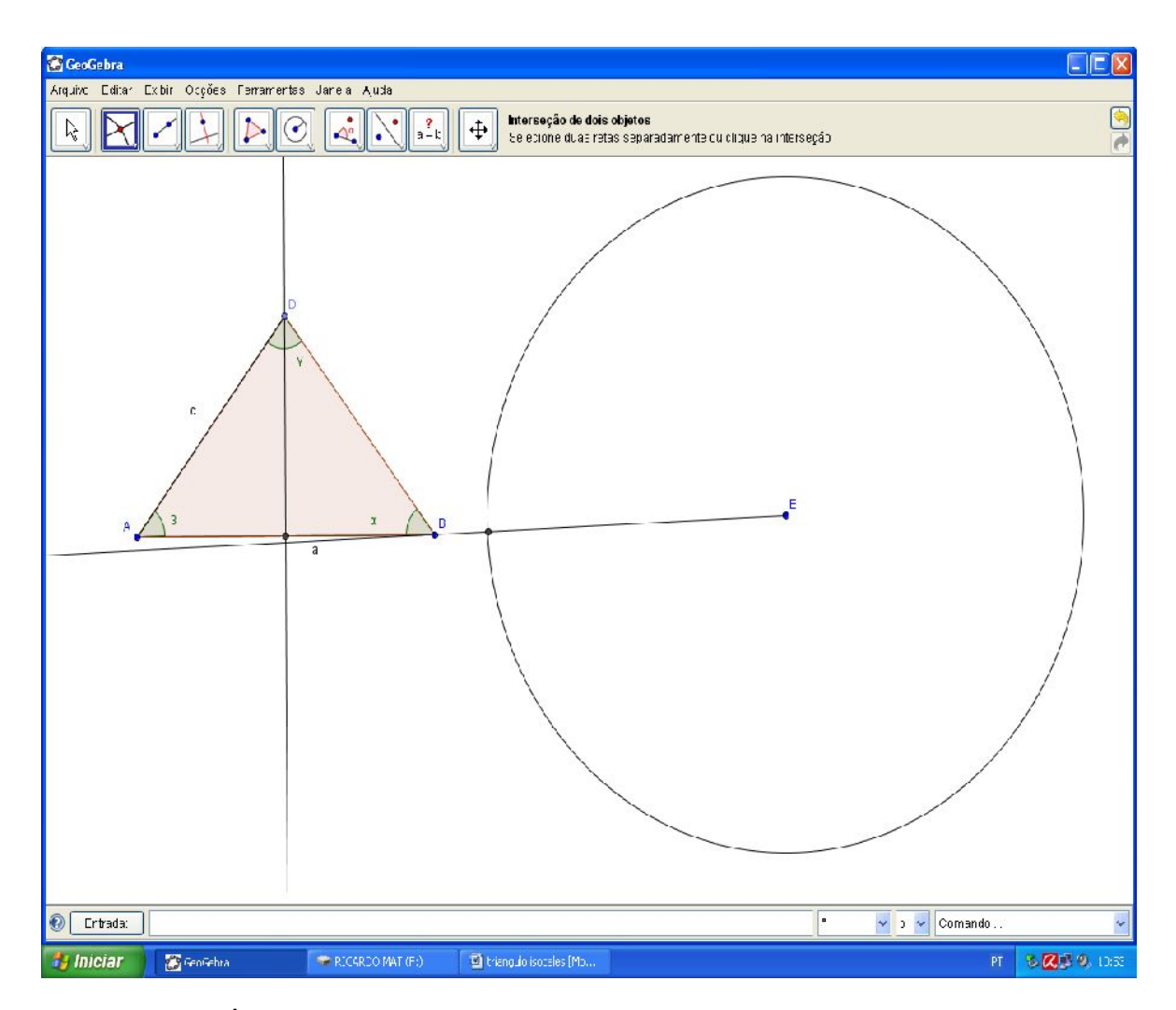

Com a ferramenta "Ângulo com amplitude fixa" clique nos pontos E, A e insira o ângulo .

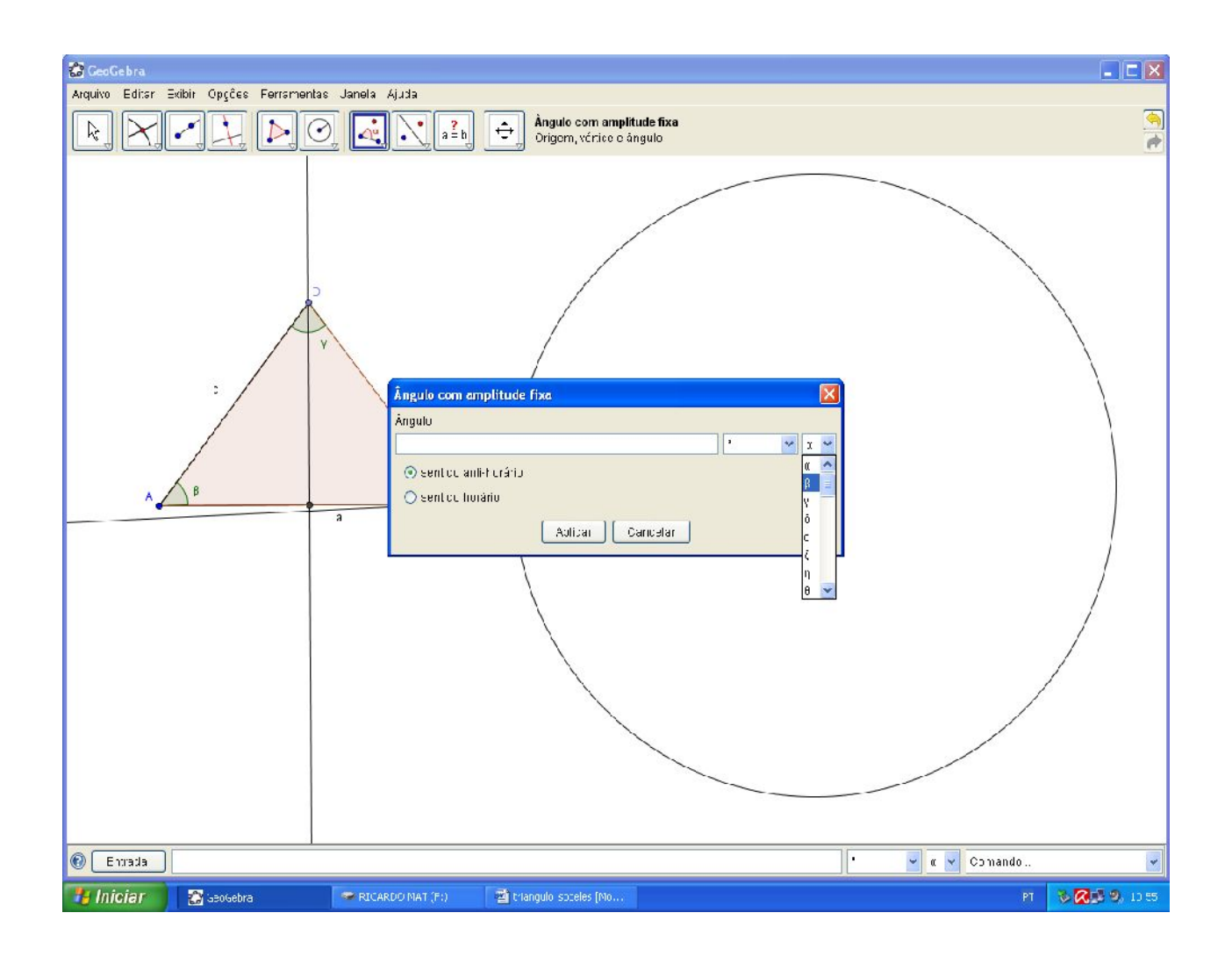

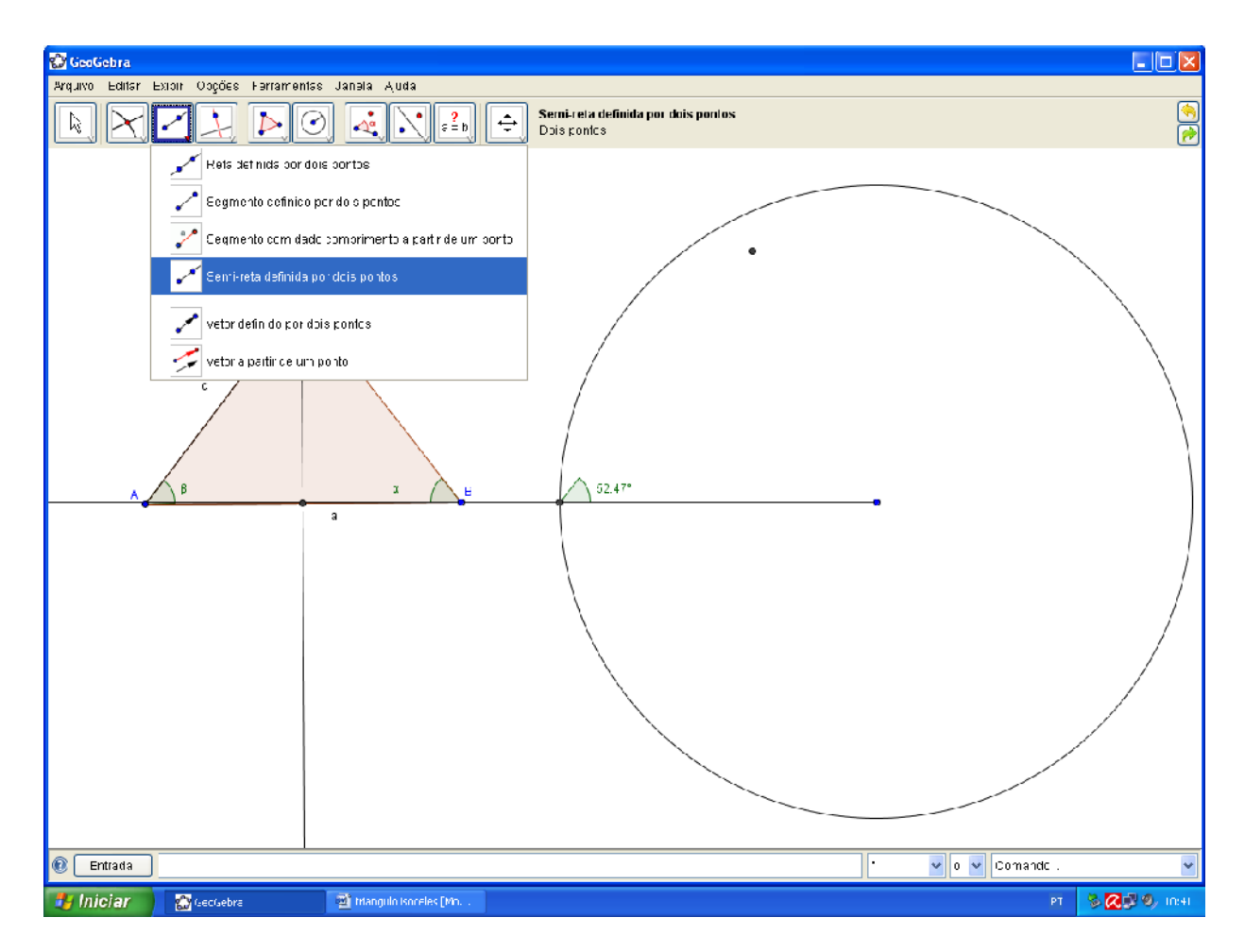

Com a ferramenta "Semirreta definida por dois pontos" e clique nos pontos E' e no vértice do Ângulo construído.

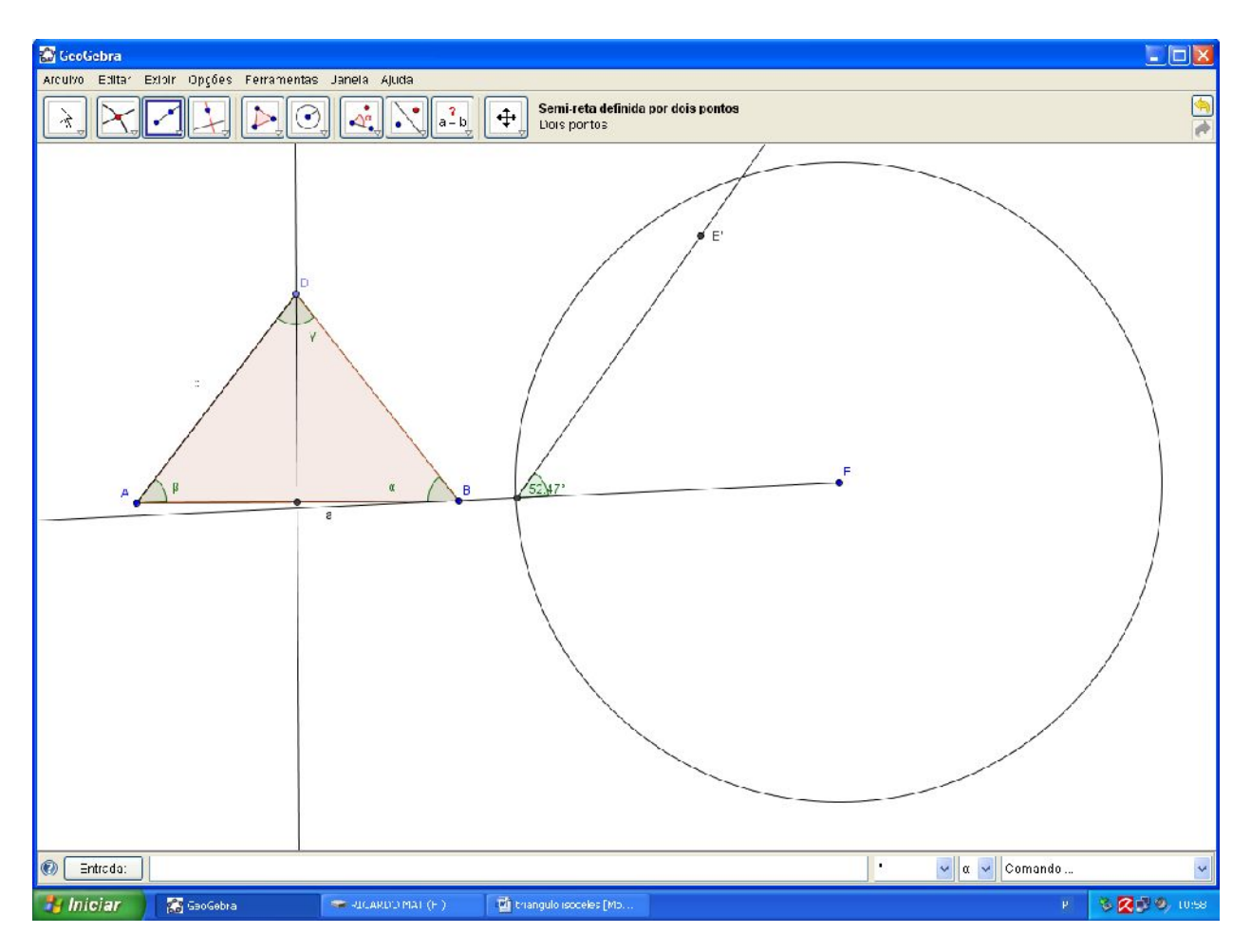

Use a ferramenta "Círculo dados centro e raio" e escolha o vértice do ângulo construído como centro e digite o segmento "c" como raio.

ISBN N° 978-85-8196-036-4

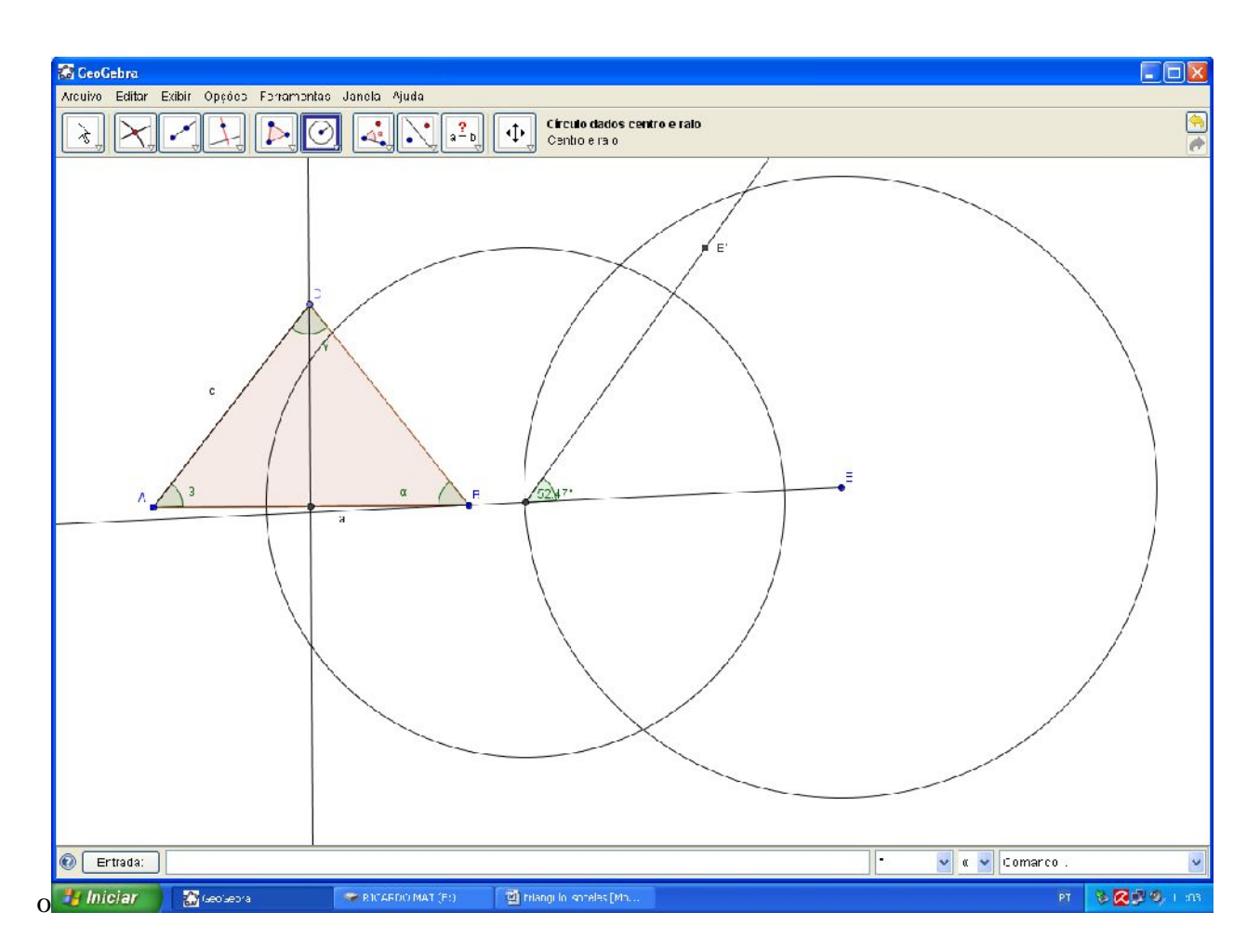

Insira o ponto de interseção entre a circunferência criada e a semirreta (vértice e E') o ponto G.

ISBN N° 978-85-8196-036-4

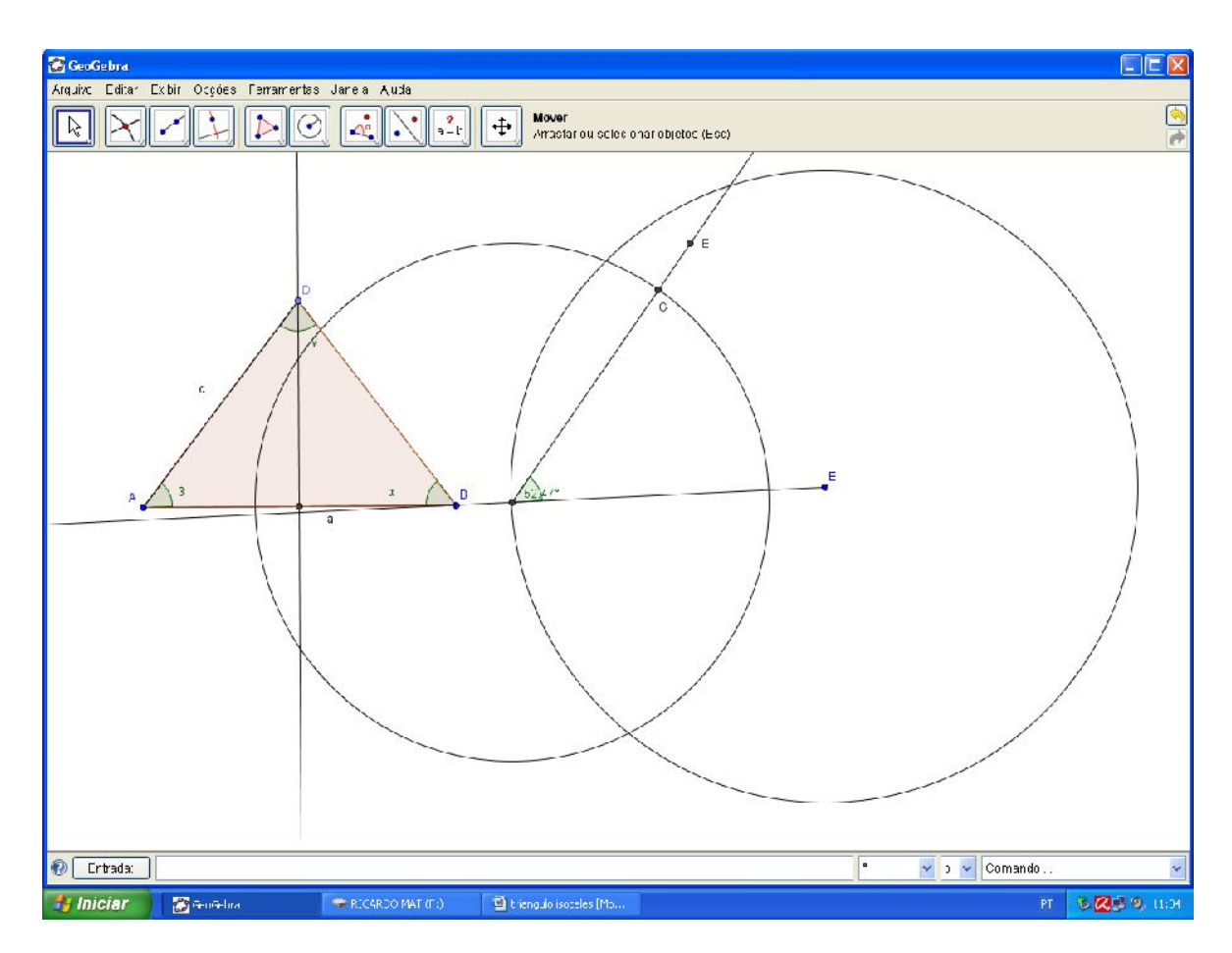

Com a ferramenta "polígono" clique nos pontos E', E, e no vértice do ângulo.

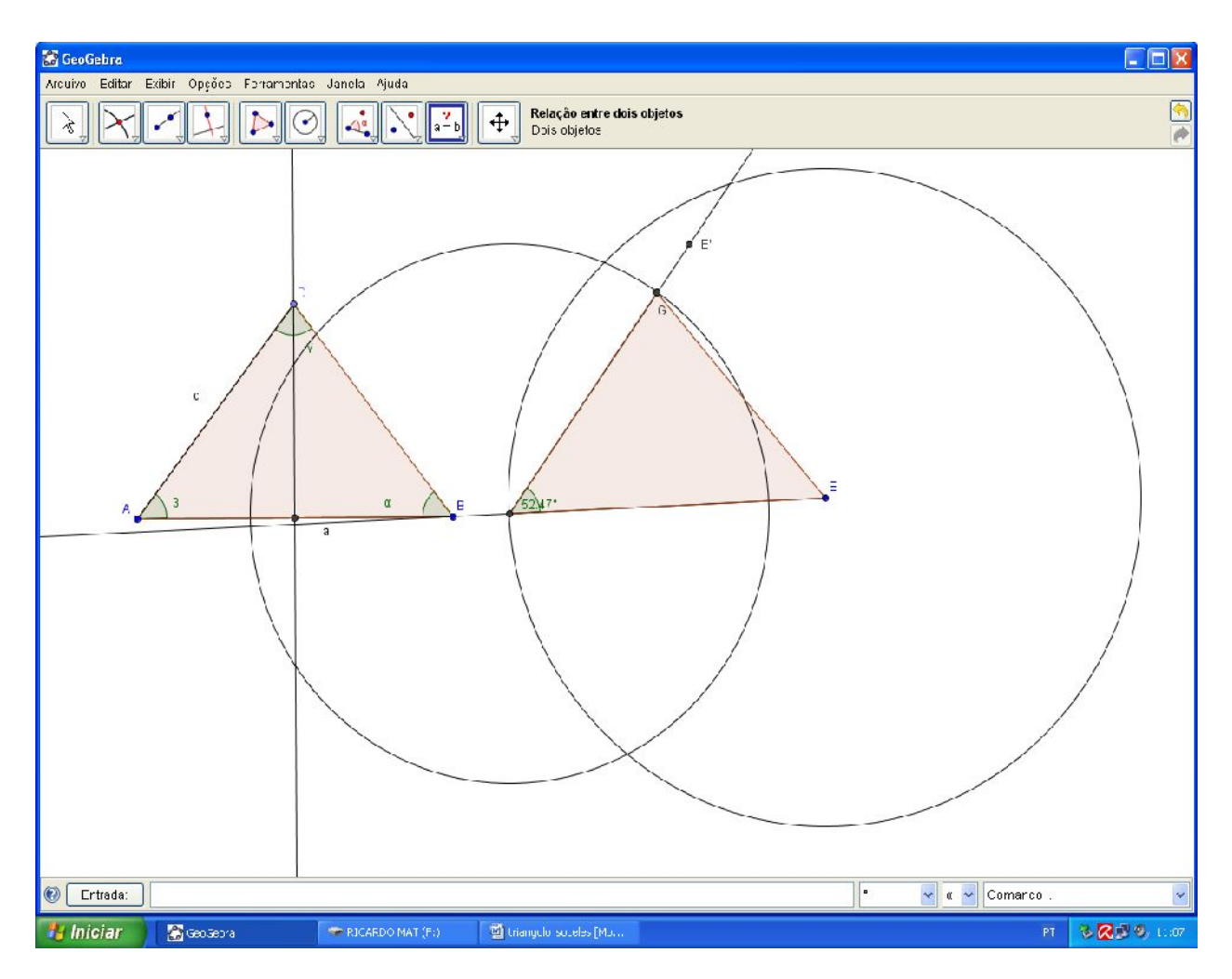

Com a ferramenta "relação entre dois objetos" e clique nos dois polígonos

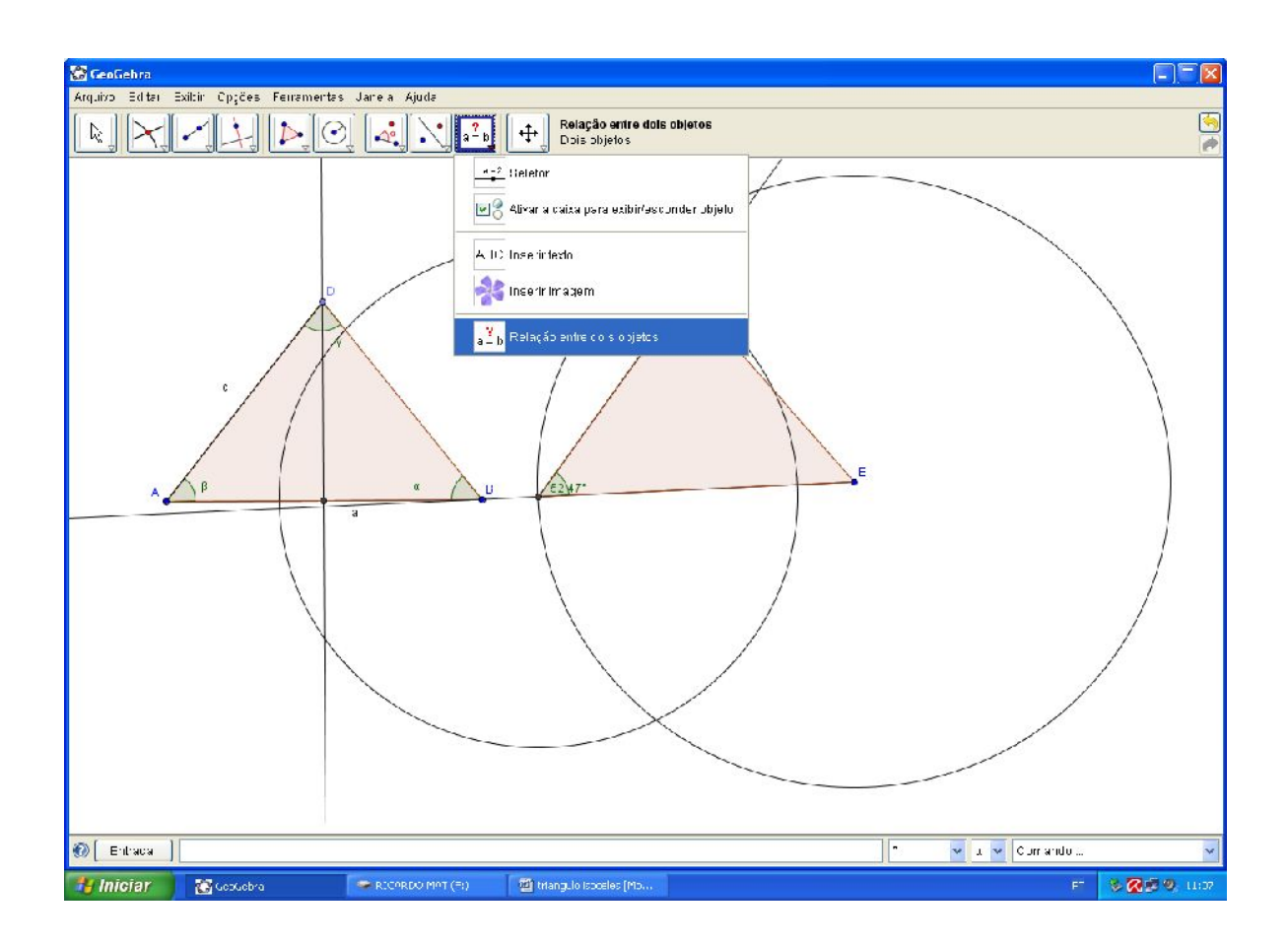

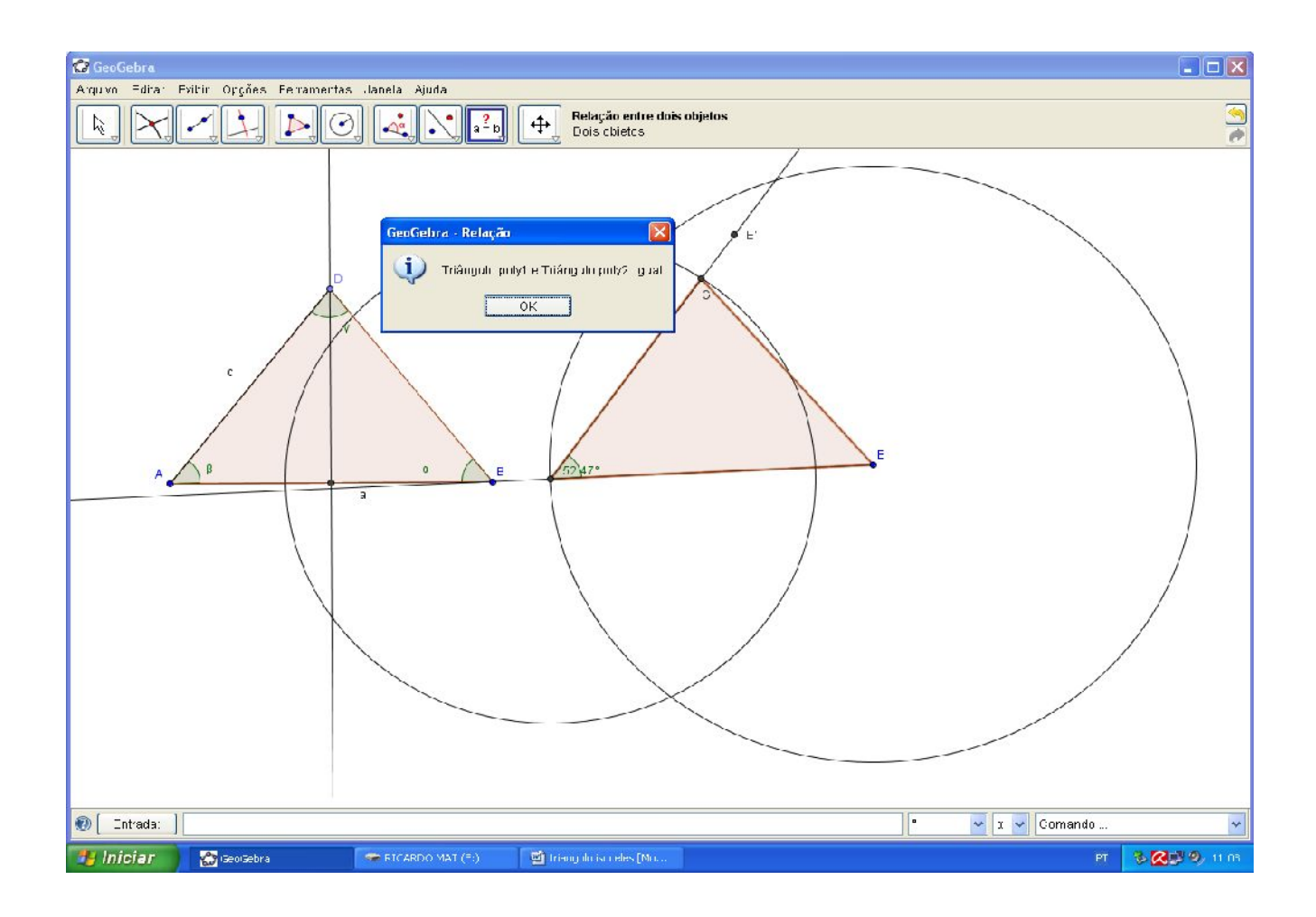

Note que para o software os polígonos ou os triângulos construídos são iguais, ou seja, para são semelhantes.

Perceba que o triângulo construído tem dais lados e um ângulo iguais, lados "c", "a" e o ângulo .

Logo podemos verificar um dos casos de semelhanças de triângulos, o caso LAL, o que é também uma característica dos triângulos isósceles.